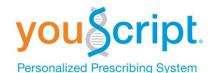

# Software Quick Start Guide

### 1. Login

Open <a href="https://www.youscript.net">https://www.youscript.net</a> in your web browser. Enter your email address and password to login. If you do not have an account, select <a href="Create An Account">Create An Account</a> and follow instructions. If you forgot your password, select <a href="Forgot Your Password">Forgot Your Password</a>? and a new one will be sent to you.

### 2. Patient Selection

Search for existing patients in your account by typing their name in the Patient search bar, or by selecting the all Patients list in the main Menu. Add new patients by selecting +Add Patient.

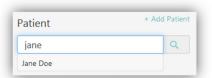

# 3. Adding or Deleting Drugs

To update a patient's drug or phenotype list, search for new drugs or phenotypes in the search bar. As you type, the list will be narrowed down to closest matches. Press the enter key or click to add to the list. To remove a drug from the list, click on the minus sign (-). Use the check box next to each drug and phenotype to audition different interaction scenarios. If you want to save your work, select Save in the interaction report.

Select +Add Comment to record a note about the patient.

# Hello, Please login to YouScript E-mail Address Password Remember E-mail SIGN IN Forgot Your Password? Create An Account By accessing this software, you are agreeing to the Terms of Service. © 2014 Genelics Corporation

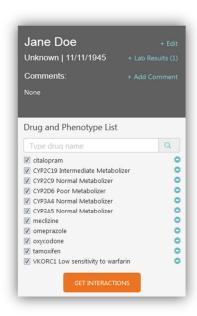

# 4. Interaction Report

The interaction report for the patient automatically generates when selecting the patient record, and when the drug and phenotype list is updated. The interaction report is broken down by drug with patient factors (phenotypes) at the top.

Several filters are available under the Save button in the top right, which customize the interaction report display further. This report can be emailed to another provider by selecting the e-mail function.

An icon legend is present at the bottom of the report.

The interaction report has five columns:

 Overall Impact displays a pillshaped, color coded icon indicating the overall severity level of the interaction, incorporating both drug exposure and clinical effect.

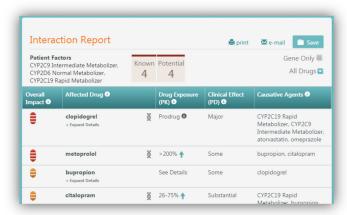

- The drug that may have altered exposure or clinical effects displays under the Affected Drug column.
- Drug Exposure (Pharmacokinetic) column indicates changes due to altered absorption, distribution, metabolism, or excretion. Percentages are based on predicted changes in the patient's exposure to the drug in the body, which may be thought of as the area under the curve (AUC).
- Clinical Effect (Pharmacodynamic) column displays the effects or outcomes of the interactions of the particular drug as indicated by clinical literature. Interactions are rated by the following descriptions in increasing severity: Some/Substantial/Major.
- The Causative Agents column provides a sampling of the important drugs, substances, or genetic alleles causing interactions.

### 5. Additional Interaction Details

To see more information about a specific interaction, click anywhere on the row of interest within the Interaction Report. A panel with four tabs will open on the right. To see information on metabolites, select *+Expand Details* from the drug in the Interaction Report.

The Notes tab provides information on interacting pairs. Click on the note headings to expand. The Effects and Management sections describe what type of effects the patient may experience as well as guidance on how to address the interaction when available. In addition, the notes provide references to the clinical literature used as sources.

The Mechanism tab provides an itemized look at the Causative Agents affecting a drug. It also shows the metabolism pathway affected by the interaction and the percentage by which the affected drug is metabolized by that pathway.

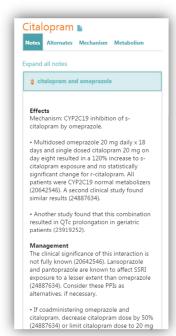

The Metabolism tab shows a list of metabolism pathways upon which the drug relies as well as the degree to which it depends on each route. It also shows any pathways the drug is known to inhibit or induce.

### 6. Alternate Selector

The Alternates selector can help you find a better alternative drug. To find, click on the drug row in the interaction report to open the additional interaction details on the right. Select the Alternates tab, and the Drug Class or Indication that most accurately describes the patient's prescription. You will see a list of drugs as well as a rank.

Rank 1-9 indicates the drug will likely decrease risk of interaction. Rank 10 indicates that the alternate has the same interaction potential. Rank 11-20 indicates the drug will likely increase risk of interaction. To audition an alternative, click on the plus sign (+) and the alternate will add to the patient's drug list. The current drug will be unselected and the Interaction Report will refresh. If you want to save your work, select Save on the top of the Interaction Report.

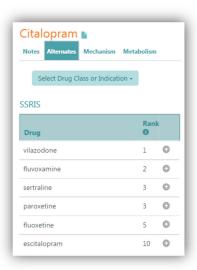

# 7. Population Risk Analysis

Risk is automatically calculated for each patient and displayed at the top of their Interaction Report.

Genetic Risk : 45%
Evidence : \*\*

Known Potential

1
4

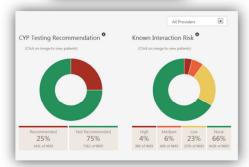

Genetic Risk is the probability of at least one drug-gene CYP interaction based on U.S. gene frequencies. Testing will unveil actual interactions. Evidence is based on the drugs present. 4 stars = FDA box warning, 3 stars = FDA label, 2 stars = Clinical study, 1 star = Software algorithm.

Known is the number of Major/Substantial interactions. Potential is the maximum number of Major/Substantial interactions, accounting for unknown phenotypes. Known and Potential interactions will match after genetic testing.

Select the Risk Analysis option in the main Menu to view all patients, stratified by CYP testing recommendations and known interaction risk. Click on any section of the graph to view a complete listing.

### 8. Lab Results

When a patient is tested with Genelex, the lab report PDF will add to their YouScript record. Phenotypes will add to the drug list. You can view lab result documents by selecting the +Lab Results section in the patient record or by selecting Lab Results from the main Menu. To indicate you have reviewed the report, select the Mark Reviewed button at the bottom of the Lab Results Viewer.

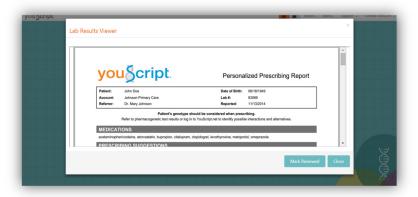

# 9. Printing and Other Menu Options

To print a patient's Interaction Report, click on the Print button at the top of the report. You have the option of including notes, any Comments added to the patient record, and/or an abbreviated icon legend in the print out.

Several additional options are present in the main Menu. If you'd like to order testing supplies, select

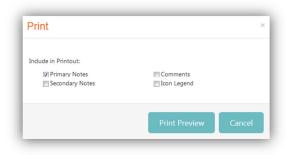

Order Tests.

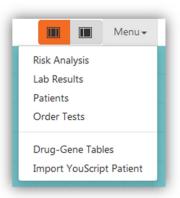

To access Drug-Gene Tables in the software, refer to <a href="https://www.youscript.net/genedrug">www.youscript.net/genedrug</a>. If you have a previously tested patient report or wallet card, select the Import YouScript Patient function to add to your account following. Refer to <a href="https://www.youscript.net/dnalogin">www.youscript.net/dnalogin</a> for additional instructions.

To edit your user profile, change your password, or sign out, select your name in the top right of the screen.

### 10. Multi-User Practices

Facilities/Practices with multiple providers can be configured as a practice account, with administrator and provider user profiles. This allows for in-practice patient sharing, and the ability to view patient population risk at a practice and a provider level. Contact Support to request account reconfiguration.

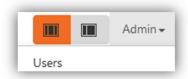

Menu **▼** 

Support \*

Help & Feedback Ask a Pharmacist

Quick Start Guide

Resources

## 11. Support

If you need assistance, select the Support menu for options.

Use the Help & Feedback tool to request technical support and training from the YouScript Support team. If you have new ideas or suggestions for the software, submit them through this tool.

While reviewing a patient's Interaction Report, select the Ask a Pharmacist menu option if you have clinical questions. This will open an email message to a YouScript pharmacist with a link to a HIPAA compliant de-identified copy of the patient's Interaction Report.

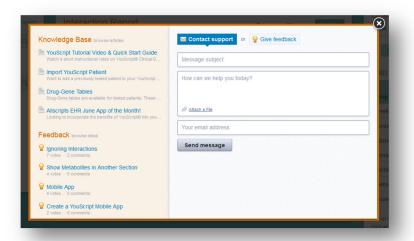

Didn't find what you were looking for in this Quick Start Guide?

Check out the specific knowledge base articles in the Help & Feedback tool, or contact support.

E-mail: info@YouScript.com Software: www.YouScript.net